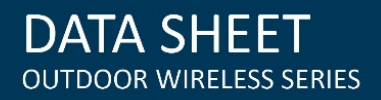

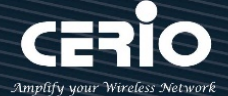

**CERIO Corporation**

# **CERIO MAN-MESH Intelligent Software**

**Quick Start Guide**

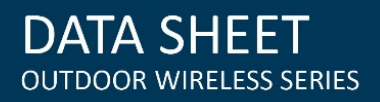

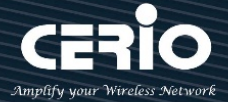

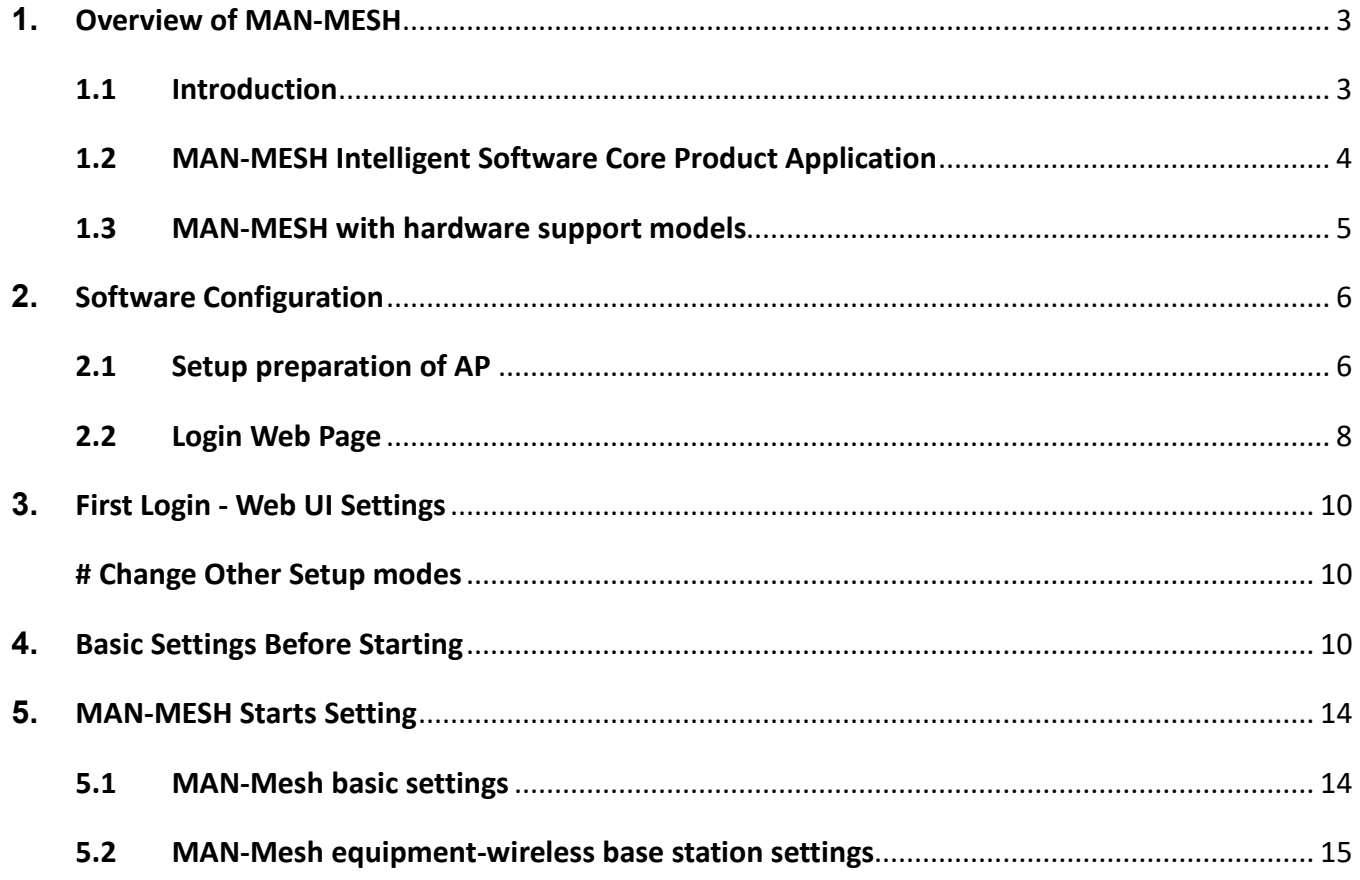

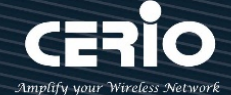

# <span id="page-2-0"></span>**1. Overview of MAN-MESH**

### <span id="page-2-1"></span>**1.1 Introduction**

The CERIO MAN MESH Intelligent Core Software Mode provides Layer3 Mesh Backbone Auto Link Optimization, it's using simpler and smartest way to improve the connection quality of the wireless network which let a large number of users in the vast space can enjoy a stable quality wireless network. In addition, each node in the mesh wireless network system can be an independent, providing fast connection and a more stable wireless network. With Intelligent WiFi Mesh Topology, the wireless node will communicate with each other and can be set automatically, which greatly reduces the complicate setting procedure. The MAN-MESH Layer3 Mesh Backbone Auto Link Optimization also provides, when one of the wireless nodes fails or disconnected, the other wireless node in the mesh network can communicate with each other and recover the network connection automatically. Which is an excellent solution for infrastructure, surveillance, IOT and in-train backhaul. And for emergencies, rapidly deployable and robust communications between each member when emergencies are involved in difficult operations inside buildings, towers, hard-hit disaster areas or surrounded in forest fires.

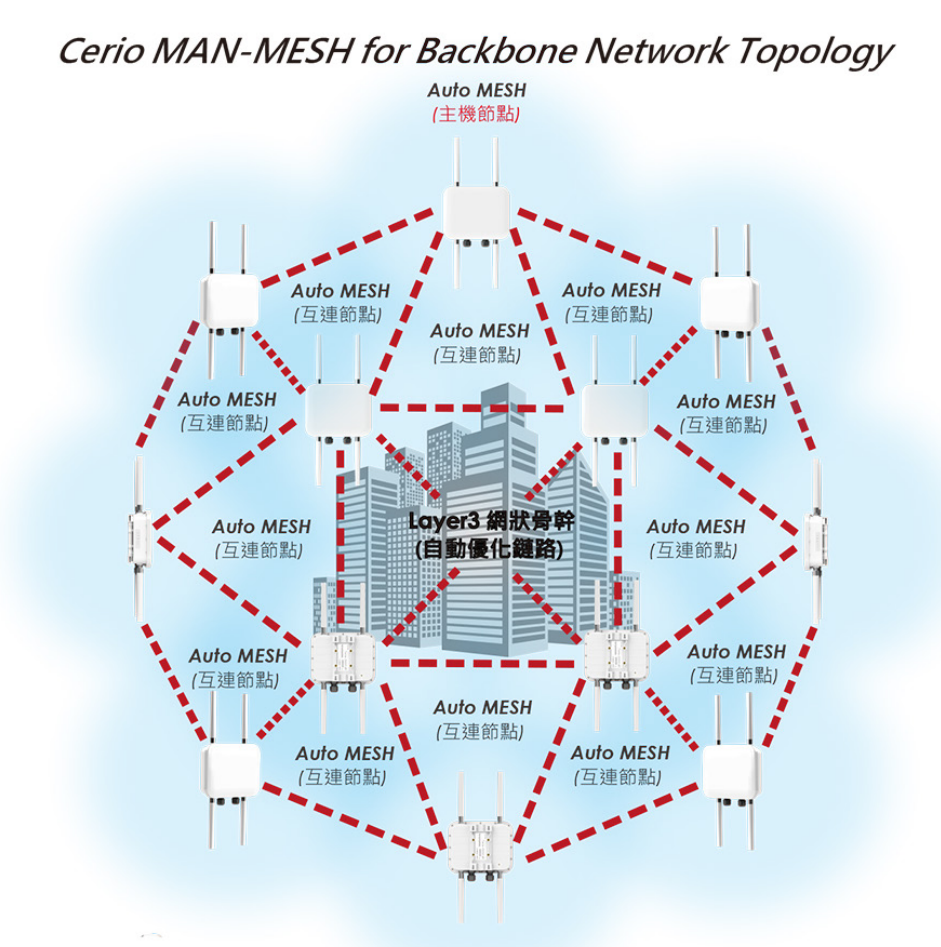

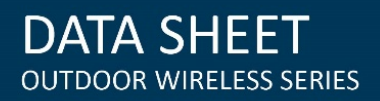

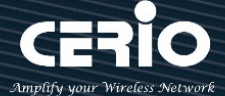

# <span id="page-3-0"></span>**1.2 MAN-MESH Intelligent Software Core Product Application**

#### **1. Wireless Man Mesh for Backbone Deployment**

When using MAN-MESH equipment, In addition to the multi-radio AP Station (Access Point) that can be for more wireless clients. Also built-in the MAN-MESH Software Core provides Intelligent Mesh Backbone Auto Link Optimization Meshed APs self-configure and establish a high-performance, robust, and resilient network automatically. Provide a full-coverage wireless network without dead ends, no matter where you are, you can automatically and seamlessly connect to the optimal wireless signal at any time.

#### **2. Wireless Man Mesh for Backbone with Access Point Deployment**

In addition to the deployment of wireless backbone MESH AP network applications, it can also be used as an AP Station to connect wired or wireless devices to the terminal. For example, the CERIO OW-500 A3-MESH model supports four 5GHz external N-Type antenna connectors and a built-in 5dBi 2.4GHz high-gain antenna. The external N-Type outdoor antenna connector can be freely matched with Omni Antenna to meet the deployment of a full range of wireless backbone networks.

#### **3. Wireless Man Mesh for Semi-Mobile Backhaul Deployment**

The MAM-MESH Outdoor CPE/AP, It's the perfect solution for backhaul deployment of Semi-Mobile mesh network, such as data transmission of public transport system (ex. Railways, Ships, Bus, MRT, Gondola, etc.), through this smart wireless mesh network, which can collect and transmit information in real-time, so that control center can do security monitoring and management. This MAN-MESH equipment (ex. OW-408 A1-MESH which supports dual-radios with built in 8dBi wide range directional high gain antenna) can be connected to any Ethernet device to easily build short- or long-distance wireless mesh network applications at the edge site, such as Warehouse and factory incoming/outgoing vehicle, construction area safety monitor management and so on.

#### **4. Wireless MAN-Mesh for Intersection monitor Backhaul Deployment**

**CERIO MAN-MESH Wireless Mesh Network (Mesh)** is the best solution for mission-critical applications such as wireless video surveillance and backbone transmission of network services. It can completely solve any difficulties in the network architecture environment that needs to provide wired network nodes. When in certain large areas, such as intersections in streets or public video surveillance equipment which using distributed mesh wireless network for data transfer back application. By using the MAN-Mesh equipment (ex. OW-500 A1-MESH which supports Tri-radio with built in 18dBi directional high gain antenna) with a 5GHz high-gain Omnidirectional antenna to achieve single wireless or multiple wireless links in a long distance mesh topology, and using Mesh architecture for network planning which can easily achieve the mesh routing backup. Intelligent mesh network environment can provide multiple backhaul mechanism paths in each mesh node to achieve uninterrupted connection paths. That's when every 5GHz Mesh WiFi node and its wireless link are interrupted for no reason, they can seamlessly reconnect through different paths to resume fast data transmission. So it ensures the safety and reliability of wireless network transmission.

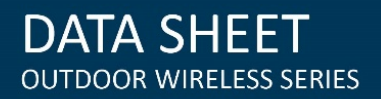

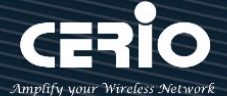

## <span id="page-4-0"></span>**1.3 MAN-MESH with hardware support models**

**Supported models include:**

**Dual Radio Mesh Model : ( Radio-0/2.4GHz and Radio-1/5GHz )**

 **Mode :** OW-408 A1-MESH **Description :** eXtreme Power Wave2 4X 2x2 +8dBi Dual-Band MAN-MESH Outdoor CPE/AP

**Tri Radio Mesh Models: ( Radio-0/2.4GHz and Radio-1/5GHz and Radio-2/5GHz )**

- **Mode :** OW-500 A1-MESH **Description :** eXtreme Power Wave2 4X 2x2 +18dBi Tri-Band MAN-MESH Outdoor Bridge/AP
- **Mode :** OW-500 A3-MESH **Description :** eXtreme Power Wave2 4X 2x2 Tri-Band MAN-MESH Outdoor Bridge/AP

**Tri Radio Mesh Models :** ( **Radio-0/2.4GHz and Radio-1/5GHz and Radio-2/5GHz )**

 **Mode :** OW-500 A1 (MAN-Mesh upgrade by optional, Through by purchase of SW-MESH to activation)

**Description :** eXtreme Power Wave2 4X 2x2 +18dBi Tri-Band Outdoor Bridge/AP

 **Mode :** OW-500 A3 (MAN-Mesh upgrade by optional, Through by purchase of SW-MESH to activation)

**Description :** eXtreme Power Wave2 4X 2x2 Tri-Band Outdoor Bridge/AP

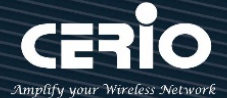

# <span id="page-5-0"></span>**2. Software Configuration**

# <span id="page-5-1"></span>**2.1 Setup preparation of AP**

Please PC link to Device used cat5/6 Ethernet cable.

### **The following setup uses a Windows PC, user OS may vary**

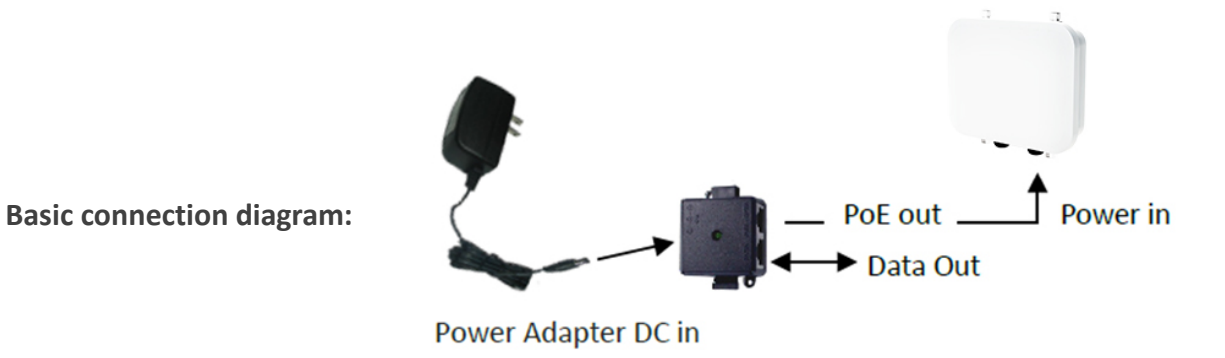

**Step 1:** Please click on the computer icon in the bottom right window, and click **"Open Network and Internet settings"**

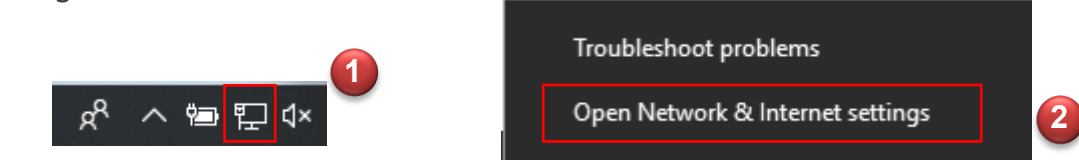

**Step 2:** After click left side "**Ethernet**" function, click on the right side "**Change adapter options**"

again.

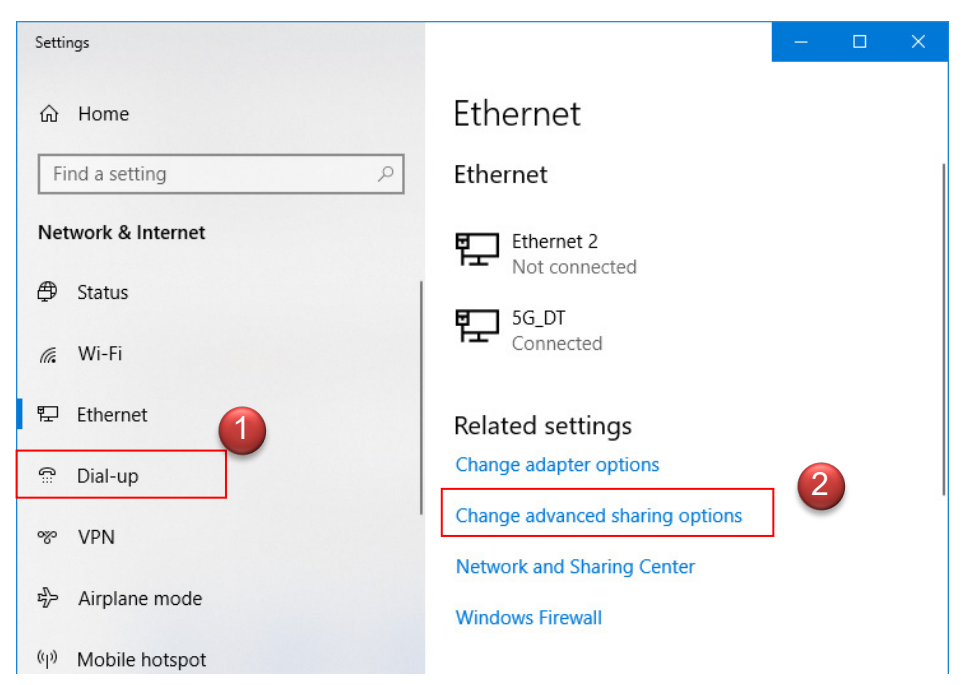

 $\leftarrow$  +(886) 2-8911-6160

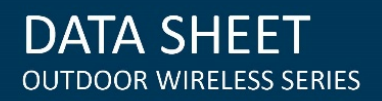

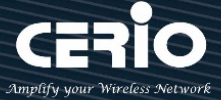

**Step 3:** In **"Change adapter options"** Page. Please find Ethernet (Local LAN) and Click the right button on the mouse and Click **"Properties"**

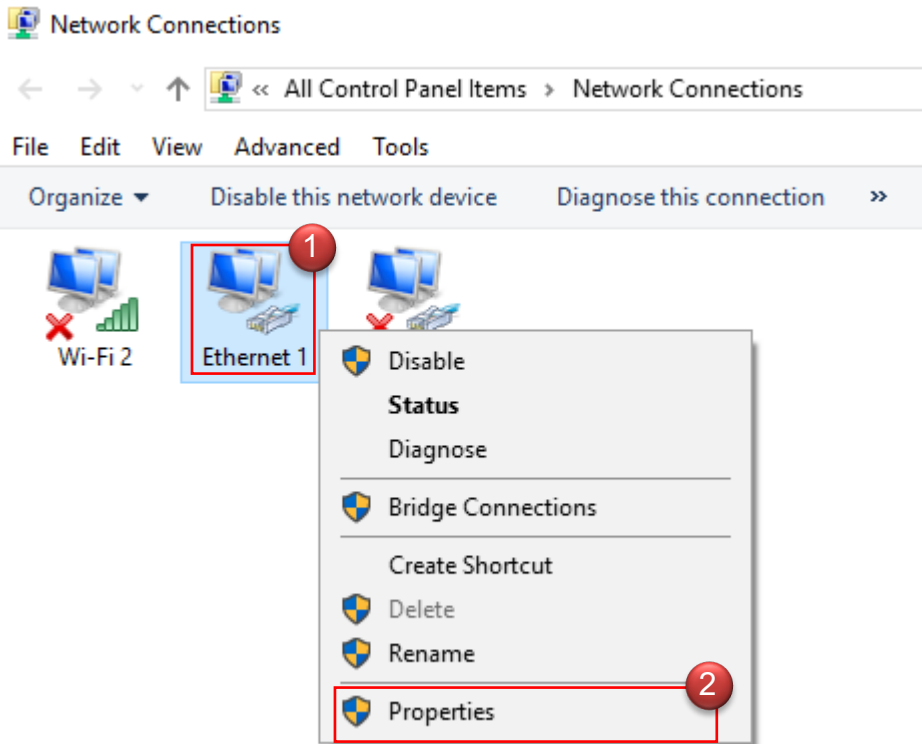

**Step 4:** In Properties page to setting IP address, please find **"Internet Protocol Version 4 (TCP/IPv4)"**  and double click or click **"OK"** button.

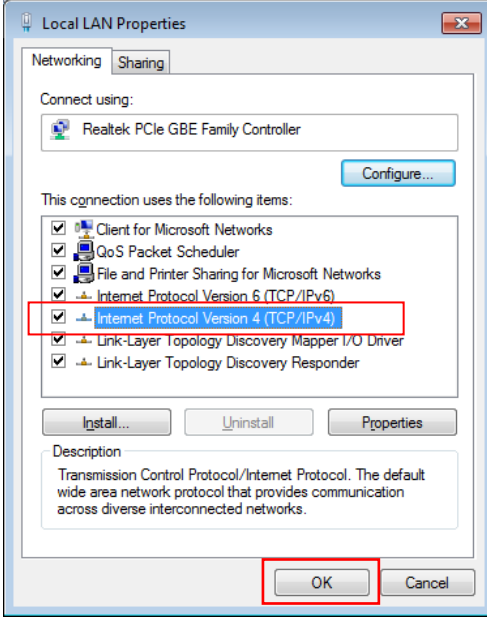

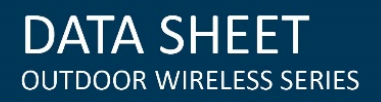

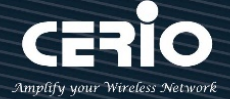

#### **Step 5 :**

Select **"Use the following IP address"**, and fix in IP Address : 192.168.2.#

#### *ex. The # is any number by 1 to 253*

Subnet mask : 255.255.255.0

And Click **"OK"** to complete the fixed computer IP setting

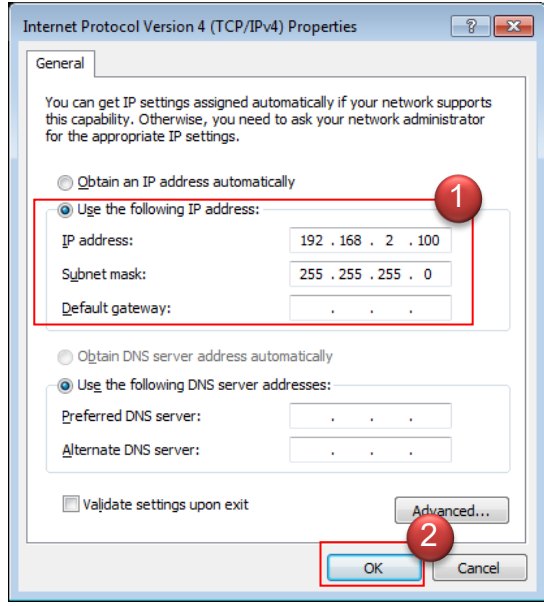

# <span id="page-7-0"></span>**2.2 Login Web Page**

#### **Launch Web Browser**

Launch as web browser to access the web management interface of system by entering the default IP Address, http://192.168.2.254, in the URL field, and then press Enter.

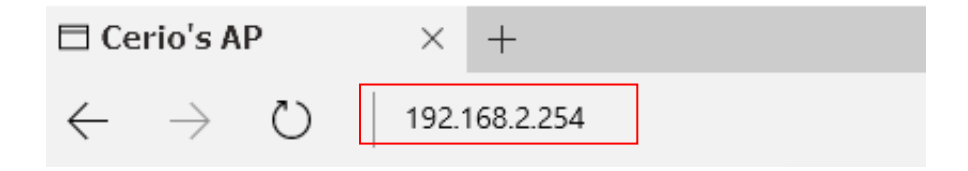

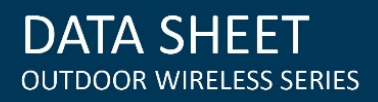

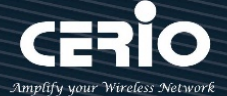

### **System Login**

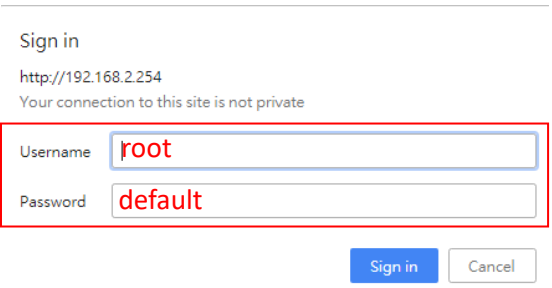

Default login Usermane is **"root"**and Password is **"default"**

**# After login, the following screen will be displayed, the default screen will display the Overview status page of MAN-Mesh AP .**

**( (The following overview status page shows the OW-500 A3-Mesh model as an example, and the other models are based on the actual model display)**

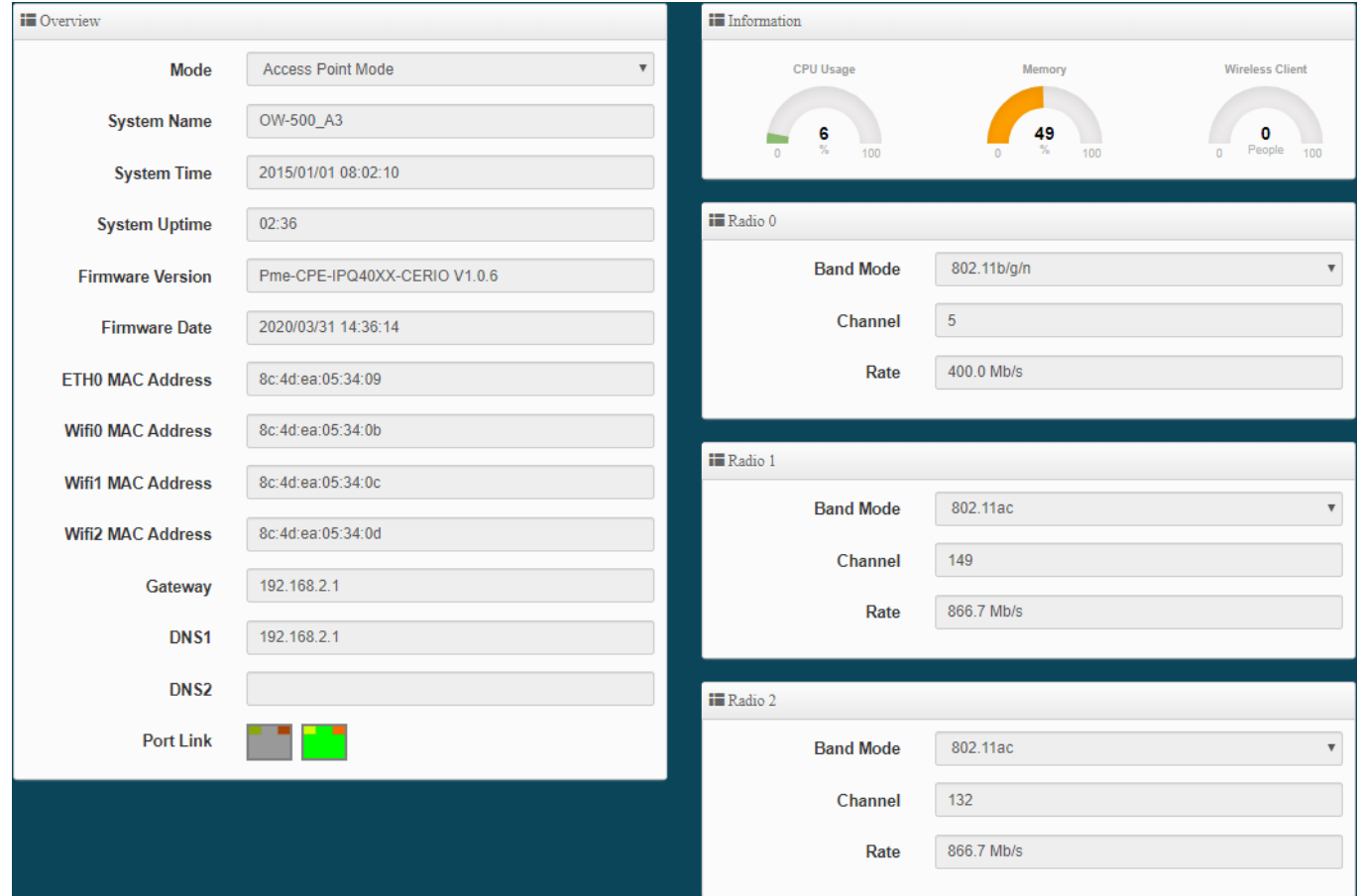

 $\leftarrow$  +(886) 2-8911-6160

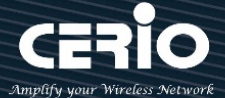

# <span id="page-9-1"></span><span id="page-9-0"></span>**3. First Login - Web UI Settings**

# **# Change Other Setup modes**

If the administrator needs to switch to other modes, click "System"-> " Mode Setup " to change other modes.

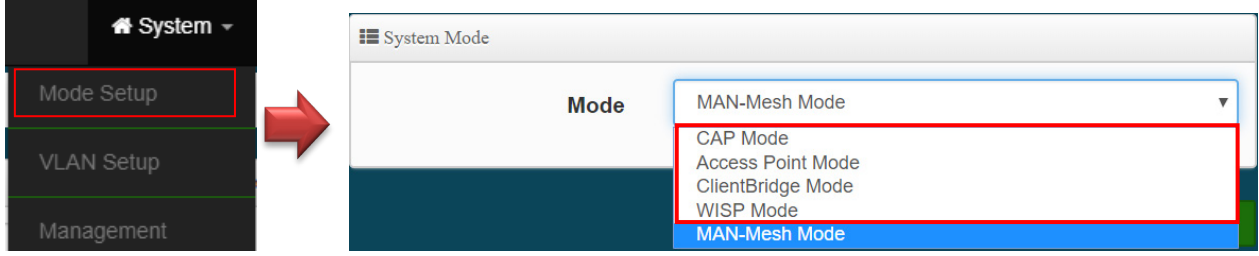

Please click "System "  $\rightarrow$  "Setup Mode", select the MAN-Mesh mode, after confirmation, "press Save &

#### Restart" button

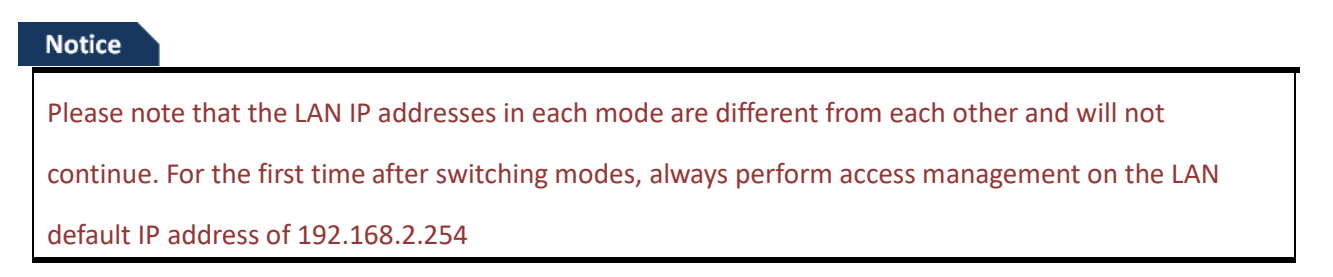

# <span id="page-9-2"></span>**4. Basic Settings Before Starting**

#### **Setup1 :**

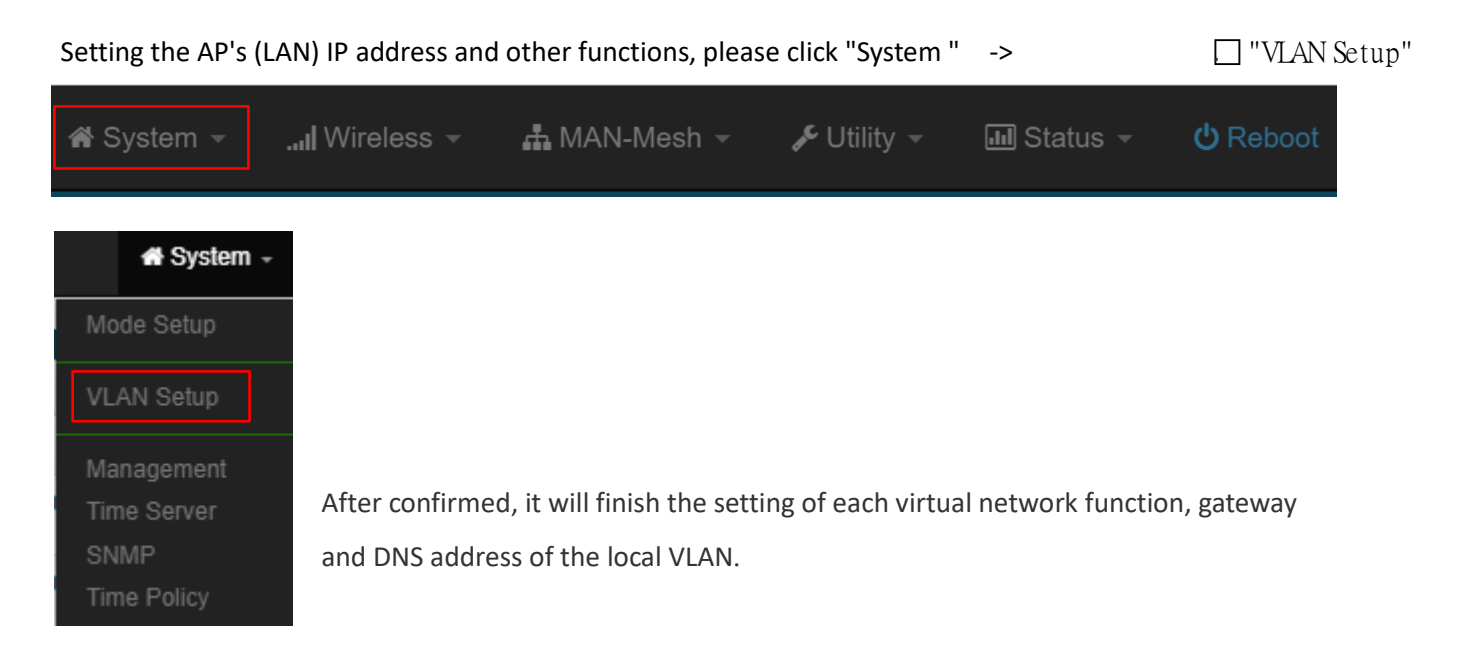

 $\leftarrow$  +(886) 2-8911-6160

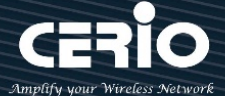

If you want to set the virtual network LAN IP address of multiple MAN-Mesh AP devices, please be noticed that the LAN IP addresses of these devices cannot be the same, otherwise IP conflicts will occur and the network will not be connected. The MAN-Mesh AP LAN IP default IP is 192.168.2.254

#### **Setup 2 :**

Base on your needs, it can use as the backbone MAN-Mesh AP host, you also set as a wireless AP Station (SSID AP station) for the wireless device access, please turn on or off the wireless radios base on your needs for Access Point 0 (2.4G), Access Point 1 (5G), and Access Point 2 (5G). If enable the AP station funcation under MAN-Mesh mode, it can be using the backbone network of MAN-Mesh AP and also be used as a AP Station (Wireless AP) at the same time. Allow the wireless users log in and acces. That's MAN-Mesh AP+AP Station function. If you do not need this multiple function (SSID AP station), please skip this part of the setting (the default value is off)*.*

#### **Notice**

MAN-Mesh AP hardware models have different of radio support, For the number of Radio hardware supported by different models; etc.. Dual Band hardware models support two Radios; The "Web UI " will display Access Point 0 (2.4G), Access Point 1 (5G), Tri-Band hardware models support Three Radio; The " Web UI " will support the display of Access Point 0 (2.4G), Access Point 1 (5G), Access Point 2 (5G).

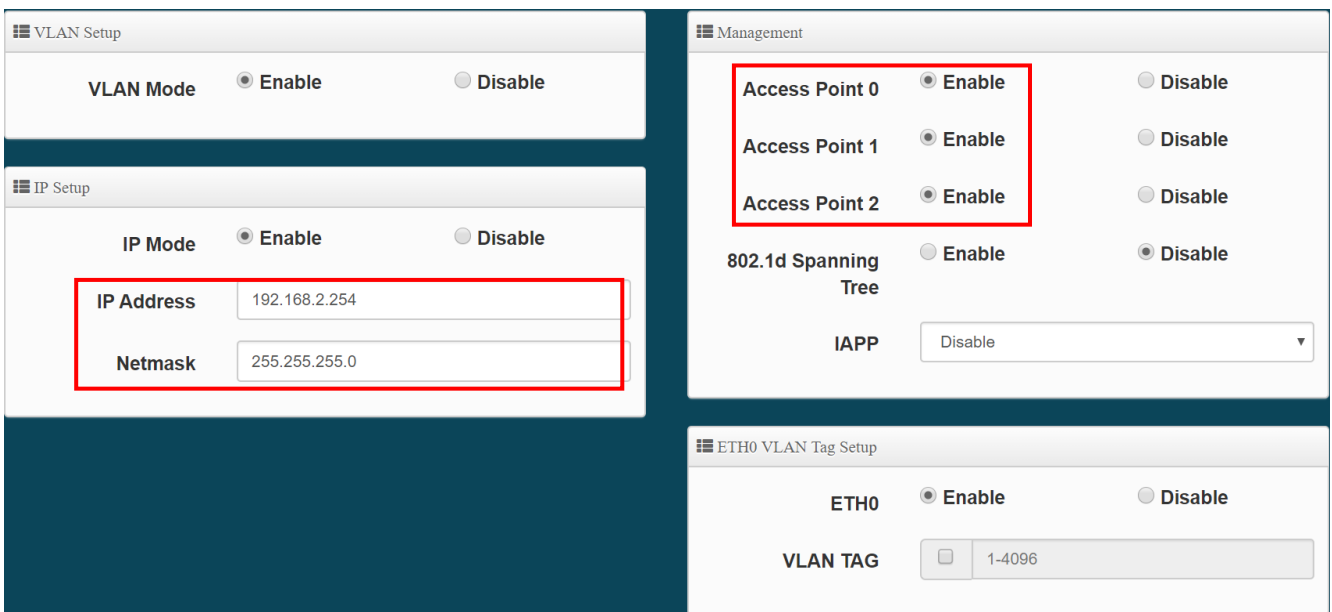

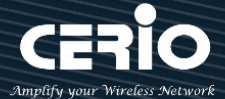

#### **Setup 3 :**

Click the "Wireless " to set Radio 0 (2.4G), Radio 1 (5G), Radio 2 (5G) MAN-Mesh basic setup, click "Radio 0 or Radio 1 or Radio 2" or select the regional for settings, and select the " wireless operation mode" Priority auto-connected multi-channel tag selection in the MAN-Mesh network. Please save your setting after the installation is completed

**For more setting, please refer to the relevant chapters in the user manual for detailed instructions.。**

Click "**Save"** button to save your changes. Then click **Reboot** button to activate your changes.

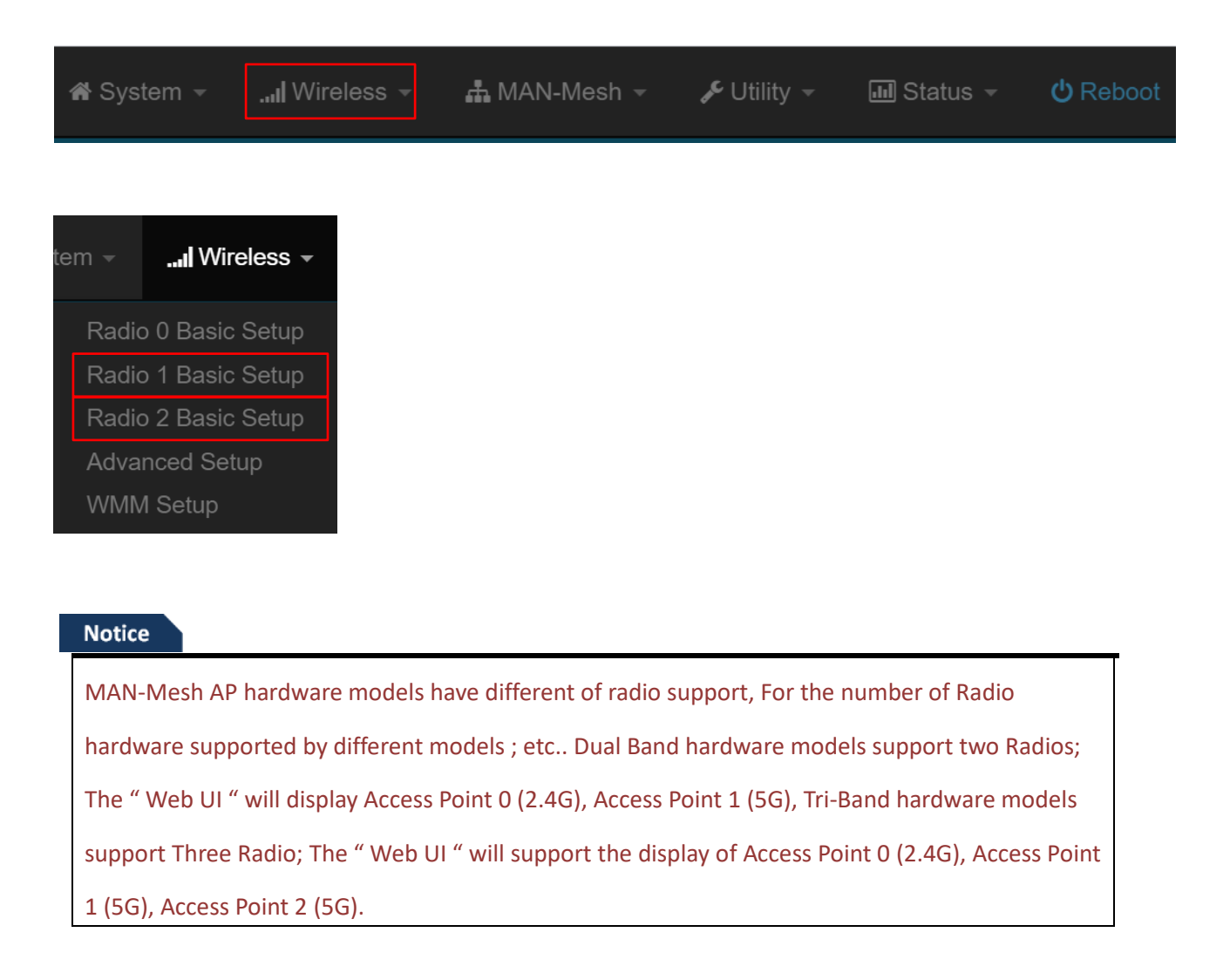

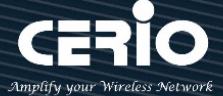

**The following uses Radio 1 (5G), Radio 2 (5G) as the explanation of the MAN-MESH auto link setting;**

#### **Notice**

The MAN-Mesh AP provides intelligent and quickly automatic connections between multiple channels. When selected more channels then the search range becomes bigger then the longer time will be required. Appropriate channel selection will help to speed up MAN-Mesh APs to automatically connect to each other. It is recommended that the number of channels selected can be 3 to 5 channels.

#### **Notice**

It is recommended to use the high, medium and low range (5G high frequency, 5G medium frequency, and 5G low frequency range) channel selection principles to select the plural channels to use. This will help the partitions to stagger the interference as far as possible from each other. If Radio 1 (5G) channel range uses the frequency band 36-44 (5G low frequency), then Radio 2 (5G) which is better use channel 153-161 (5G high frequency) to separate the channel range from Radio 1(5G). Base on channels in high, middle, and low frequencies selection will avoid poor performance due to channel interference.

5G Radio 1 Mark selection three low range frequency channels

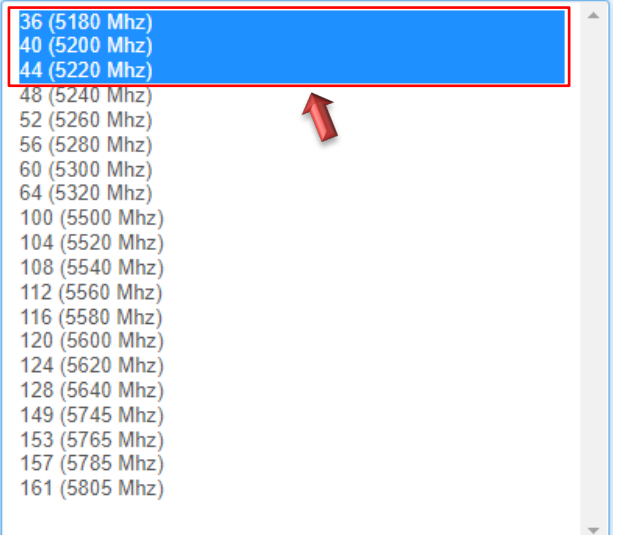

5G Radio 1 Mark selection three high range frequency channels

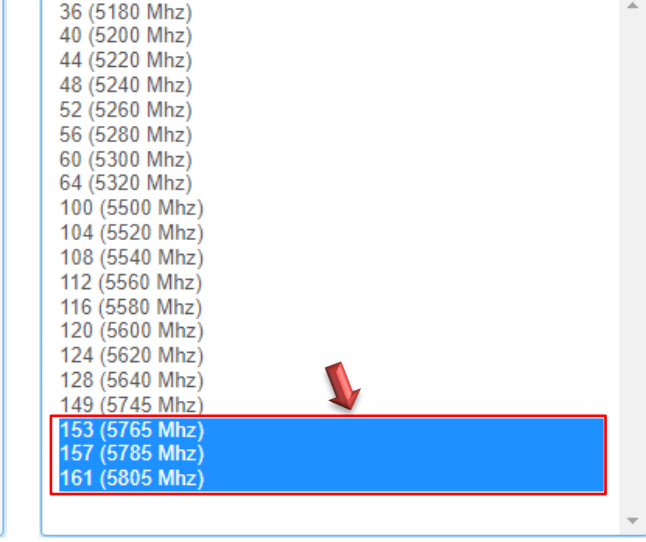

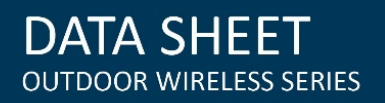

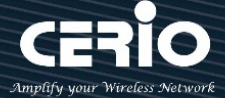

# <span id="page-13-0"></span>**5. MAN-MESH Starts Setting**

### <span id="page-13-1"></span>**5.1 MAN-Mesh basic settings**

Click "MAN-Mesh "  **"** MAN-Mesh Common Setup", setting MAN-Mesh AP SSID, MAN-Mesh AP Security Type, MAN-Mesh NAT setup, after completed please save your setting。

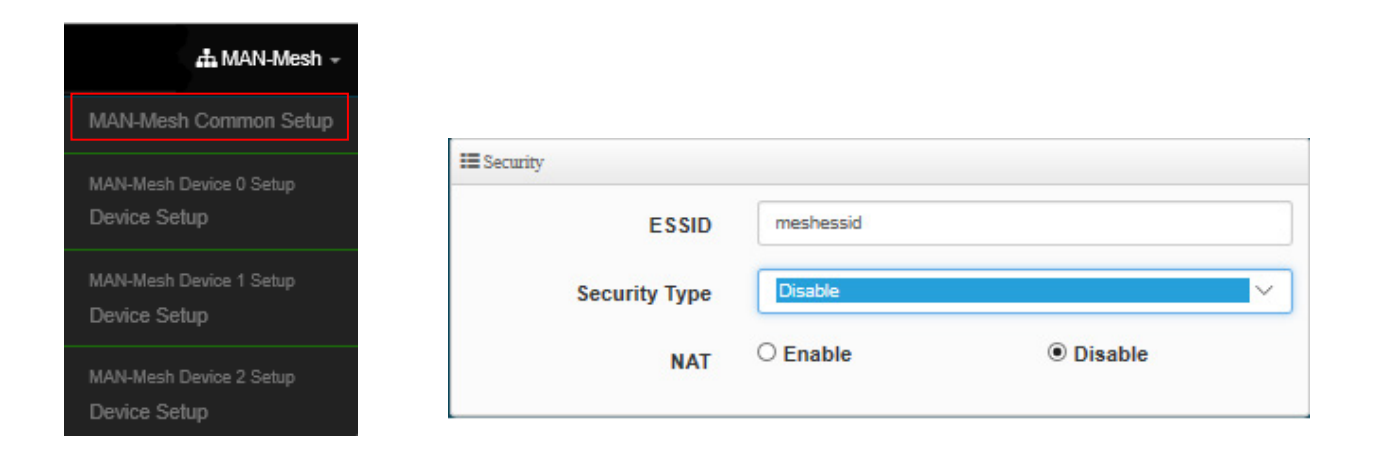

- **SSID** : In the same MAN-Mesh architecture, the SSID must be the same which can work properly. Please set a proprietary MAN-Mesh connection SSID for yourself. The default SSID of the MAN-Mesh AP is meshssid
- **Security Type** *:* Enable or Disable AES 128bit encryption function, AES encryption custom key can input  $0 \sim 9$  numbers or A  $\sim$  Z uppercase and lowercase English format, it can support 8  $\sim$  32 characters key encryption algorithm in each MAN-Mesh AP connecting each other with secure encrypted transmission.

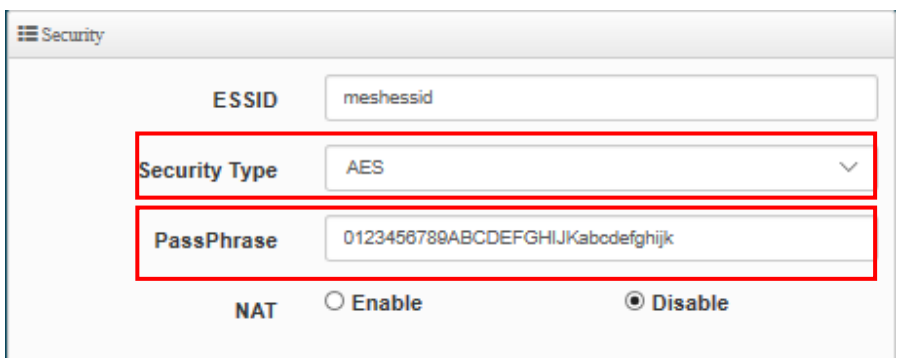

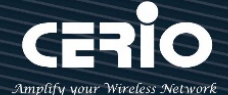

When this encryption function is enabled, each MAN-Mesh AP device in the Mesh architecture environment needs to synchronize the same encryption settings.If disable the Mesh connection encryption function, to avoid the possibility of connecting to other mesh groups that also use the default SSID (meshssid), it is strongly recommended to change your own Mesh AP SSID in the Mesh environment

 **NAT :** Enable or disable the NAT network address conversion function of the MAN-Mesh AP. The administrator can selectively enable this NAT function for a specific node in the environment when the Mesh is connected. The default value is disabled.

#### **Notice**

When the backbone mesh interconnection completed by the MAN-Mesh is completed. NAT applications can be performed on any MAN-Mesh host.More that do not enable for "None NAT" applications information, please refer to Chapter 8. LAN physical line "None NAT" application illustration

### <span id="page-14-0"></span>**5.2 MAN-Mesh equipment-wireless base station settings**

#### **MAN-Mesh Device 0 / MAN-Mesh Device 1 / MAN-Mesh Device 2 Setting**

Click "MAN-Mesh" "MAN-Mesh Device 0 Setup"-> Device Setup to set MAN-Mesh Device 0 "/" MAN-Mesh Device 1 Setup " → Device Setup to set MAN-Mesh Device 1" / "MAN-Mesh Device 2 Setup" → "Device Setup to Set MAN-Mesh Device 2", enable or disable MAN-Mesh AP radio 0,1,2 , MAN-Mesh IPv4 / IPv6 setup , MAN-Mesh deployment method, MAN-Mesh mandatory MAC address, MAN-Mesh MAC address list: 。

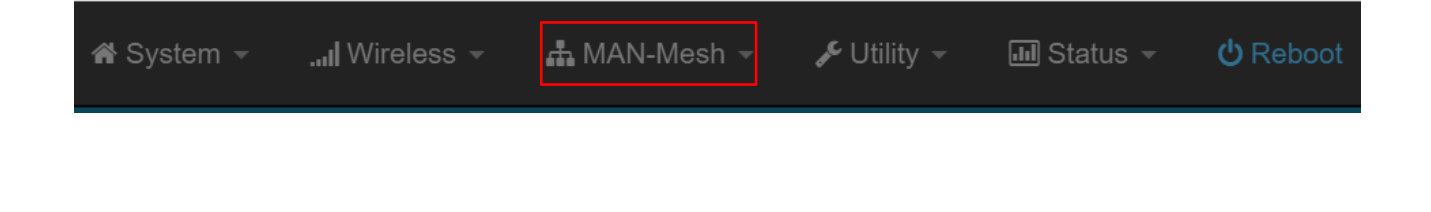

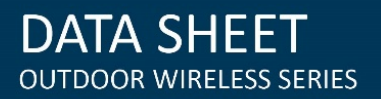

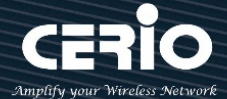

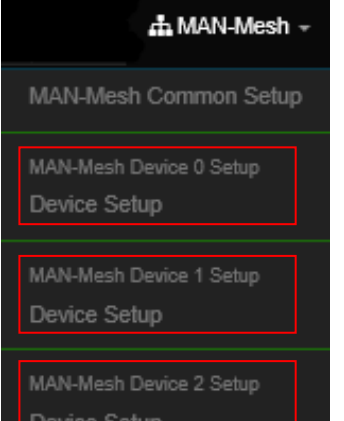

MAN-Mesh AP hardware models have different of radio support, For the number of Radio hardware supported by different models ; etc.. Dual Band hardware models support two Radios; The " Web UI " will display Access Point 0 (2.4G), Access Point 1 (5G), Tri-Band hardware models support Three Radio; The " Web UI " will support the display of Access Point 0 (2.4G), Access Point 1 (5G), Access Point 2 (5G).

 **MAN-Mesh Setup :** Enable or disable the radio of MAN-Mesh AP. Enable or disable this radio be used as the MAN-Mesh radio for mesh auto link . The default value is "Disable".

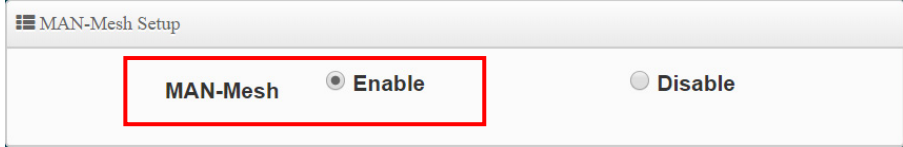

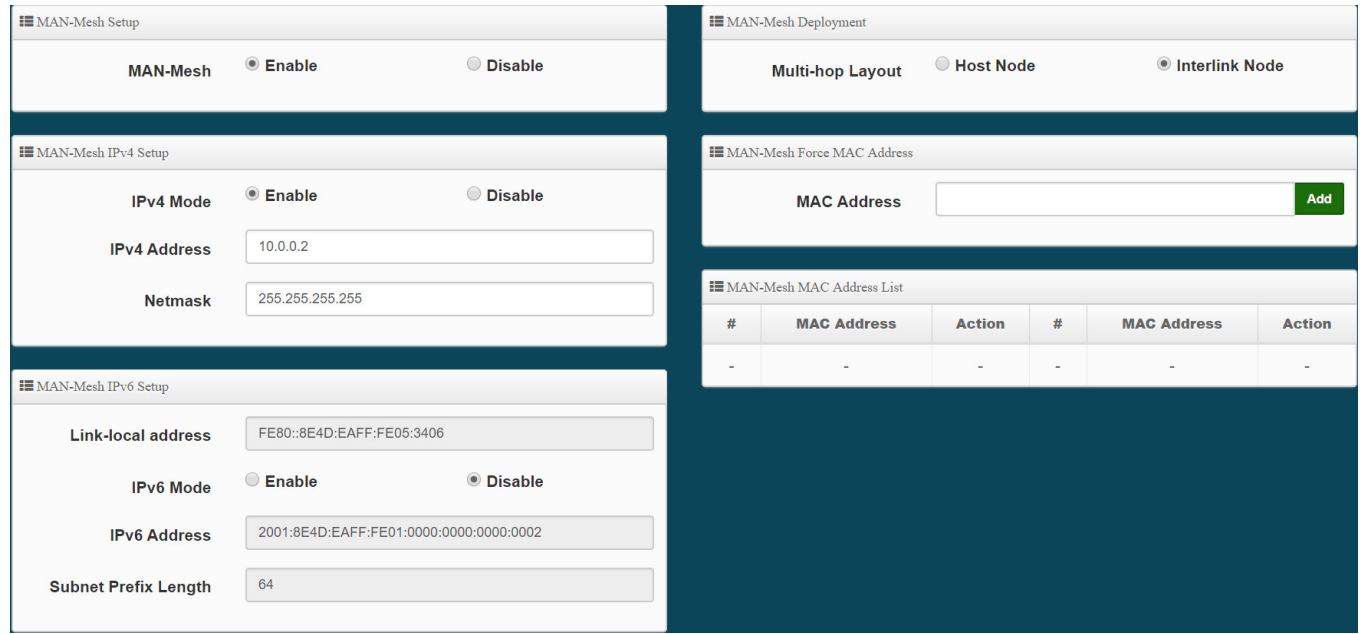

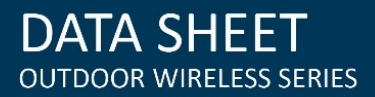

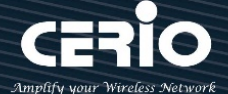

When any Radio of MAN-Mesh AP is enabled, At the same time, you must set Mesh interface IP address of Mesh AP. The IP address of the MAN-Mesh AP can be set in both IPv4 and IPv6 formats. If you are not familiar with or do not have an IPv6 address, it is recommended using IPv4 mode to set the Mesh interface IP address of each MAN-Mesh AP. Please note that the Mesh AP's external DNS or Gateway address is set by the relevant of its wired LAN virtual IP address. (Remind: IPv6 format, IP usage acquisition , please contact your ISP provider)

#### *MAN-Mesh IPv4 Setup*

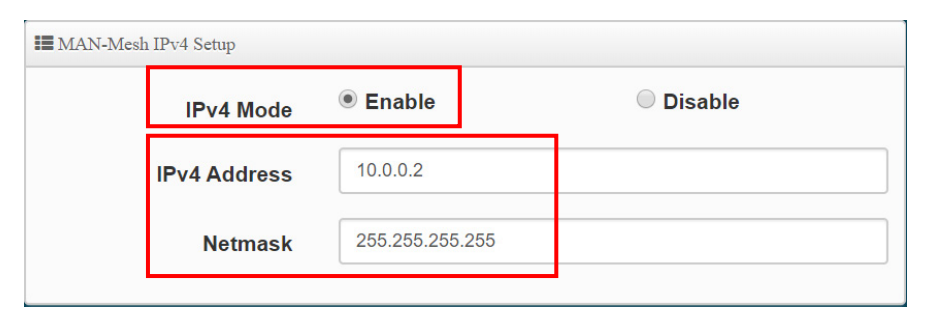

- **IPv4 Mode :** Enable or Disable for IPv4 mode
- **IPv4 Address:** In the Mesh architecture, the IP address used by the MAN-Mesh AP in the Mesh operating environment is different from the LAN IP address (virtual network IP address) selected in the environment when setting the Mesh IP address network segment. For example, if the default LAN IP is same address segment of 192.168.2.XXX, In the mesh environment, please select other virtual IP segments as Mesh IP address segments such as 172.16.2. XXX. The Mesh IP default values: 10.0.0.1, 10.0.1.1, 10.0.2.1.
- **Netmask :** Please input MAN-Mesh AP IPv4 Netmask

#### **Notice**

Note: Mesh interface IP is different from the LAN interface IP of the device. When each MAN-Mesh AP sets its own unique Mesh interface IP address, please be note when setting the IP address, it can't be the same as the IP address of other interfaces of it own or any interface of other MAN-Mesh APs in the environment

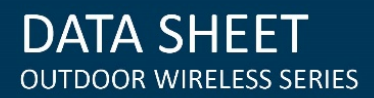

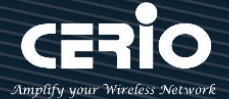

The IPv4 format is from 0.0.0.0 to 255.255.255.255. Except for the following private IP is not used by international ownership , The remaining IPs are real IPs that are owned or used internationally. To avoid the IP error occurs, please use the following recommended range to choose your own private IP :

- Private network Class A : 10.0.0.0~10.255.255.255
- Private network Class B : 172.16.0.0~172.31.255.255
- Private network Class C : 192.168.0.0~192.168.255.255

#### **MAN-Mesh IPv6 Setup**

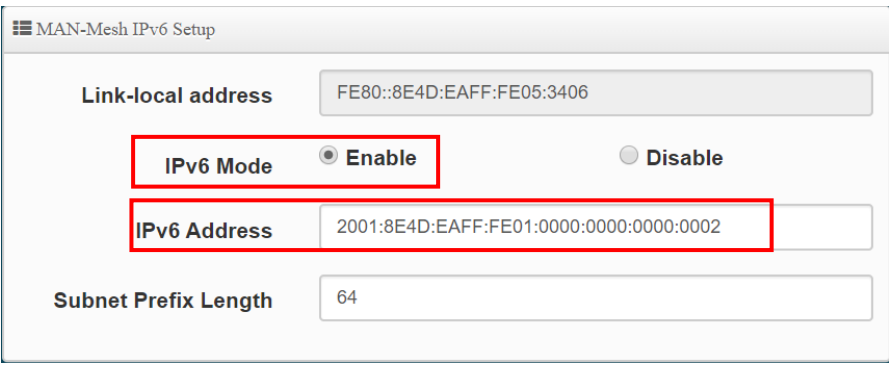

- **Link-Local address :** This section automatically displays the Link Local address of the local unique identification interface required by the IPv6 mode address operation specifications, for example, it is displayed as FE80 :: 8E4D: EAFF: FE05: 3406.
- **IPv6 Mode :** Enable or Disable for IPv6 mode
- **IPV6 Address :** This is the IP address used by the MAN-Mesh AP in the Mesh operating environment Example of IPv6 input network range: 2001: 8E4D: EAFF: FE01: 0000: 0000: 0000: 0002 ~ FFFF: FFFF: FFFF: FFFE. (For IPv6 IP acquisition, please contact your ISP provider )
- **Sub Prefix Length :** the Sub Prefix Length of the IPv6 address of the MAN-Mesh AP device . The default value is 64

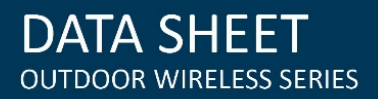

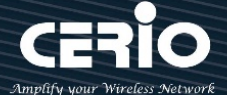

#### **MAN-Mesh Deployment**

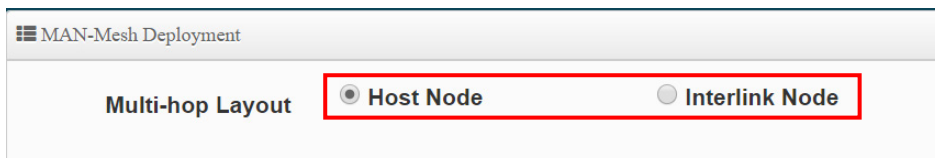

**Multi-hop Layout :** MAN-Mesh AP multi-hop layout role setting selection, you can choose the layout of the Host node or Interlink node

 **Host Node :** In the MAN-Mesh mesh network environment, it must deploy a unique "host node" so that the "interlink node" can automatically establish a connection with each other. The "host node" will always play the role of search multiple fixed and usable channels in the Mesh environment, in order to create and assist other "interlink node" can quickly and connect to each other to completed Mesh automatic connection architecture.

#### **Notice**

In a MAN-Mesh network environment, only needs to be set one "host node". If more than two "host node", it will cause MAN-Mesh AP to misjudge the role of "interlink node". then when the hosts are connected to each other, the automatic connection will fail.

**Interlink Node :** In the Mesh environment, the MAN-Mesh AP of "interlink node" creates a pre-assisted layout according to the channel of the "host node", and can quickly connect with all the MAN-Mesh AP of "interlink nodes".

#### **Notice**

In a Mesh environment, you only need to take one MAN-Mesh AP host as the layout of the "host node" role. And all other MAN-Mesh AP hosts are set as the layout of the *"interlink nodes"* role

*More detailed software function operation instructions, please refer to the product user manual.*